## Napomene uz finansijske izveštaje

## Napomene:

- Mogu da se kreiraju za mikro pravna lica, mala, srednja i velika pravna lica.
- U zavisnosti šta je definisano u Matični podaci firme u polju Razvrstavanje za FI, pojaviće se odgovarajući broj napomene: 42 Napomene – Mikro pravno lice ili 43 Napomene – MSFI za MSP.
- Prilikom formiranja dokumenta biće izbrisane sve napomena koje su eventualno ručno definisane na pozicijama BS i BU i ažurirane novim.
- Napomene se formiraju samo za podatke koji postoje u BS/BU sa automatskim renumerisanjem sekcija.
- Formira se WORD dokument koji možete naknadno izmeniti kako želite.
- Crvenom bojom je označen tekst/podatak koji se mora prilagoditi i/ili uneti ručno. Ukoliko je crvenom bojom označen podatak u zbiru tabele to znači da se zbir kolone/tabele ne slaže sa podacima u konkretnoj koloni (zbog zaokruženja), te je potrebno ručno korigovanje.
- Nije bilo promena računovodstvenih politika. Ukoliko ih je bilo, potrebno je da se dodaju napomene u tom smislu.
- Nije bilo statusnih promena. Ukoliko ih je bilo, potrebno je da se dodaju napomene u tom smislu.
- Nema investicionih nekretnina, niti bioloških sredstava koje se vrednuju po fer vrednosti podrazumeva se nabavna vrednost. Ukoliko ih ima potrebno je da se dodaju napomene u tom smislu.

Da bi se napomene formirale, potrebno je da obrasci Bilans stanja, Bilans uspeha i Statistički izveštaj budu kreirani u setu za 2023. god.

Pre nego što se formiraju napomene, potrebno je da se klikne na tab Parametri kreiranja napomena i da se u trećem delu prozora popune potrebni podaci, koji se odnose na firmu u kojoj se napomene kreiraju.

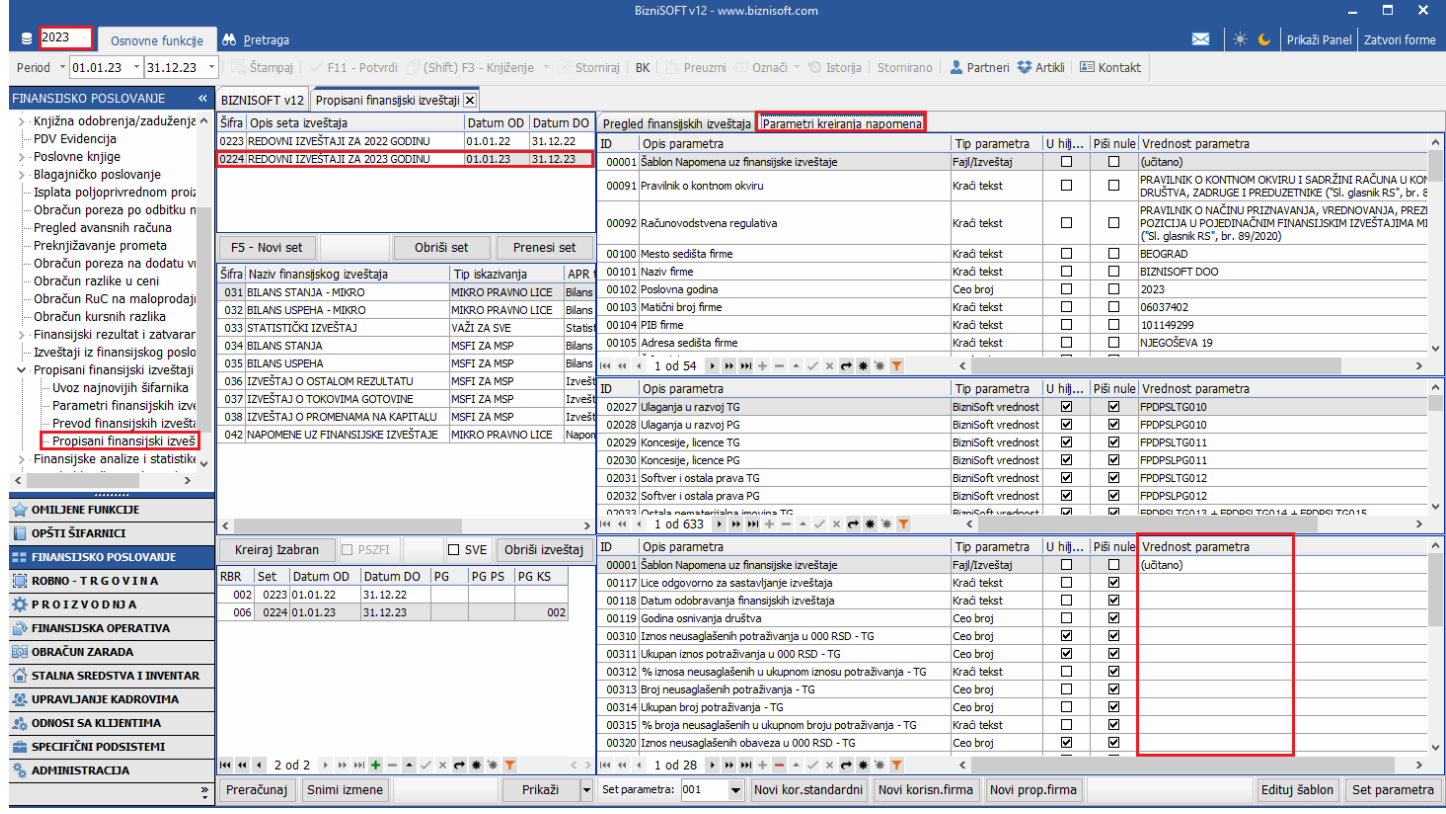

Kad se popune potrebni podaci, potrebno je vratiti se na tab Pregled finansijskih izveštaja, sa leve strane kliknuti na Napomene uz Finansijske izveštaje pa na Kreiraj Izabran.

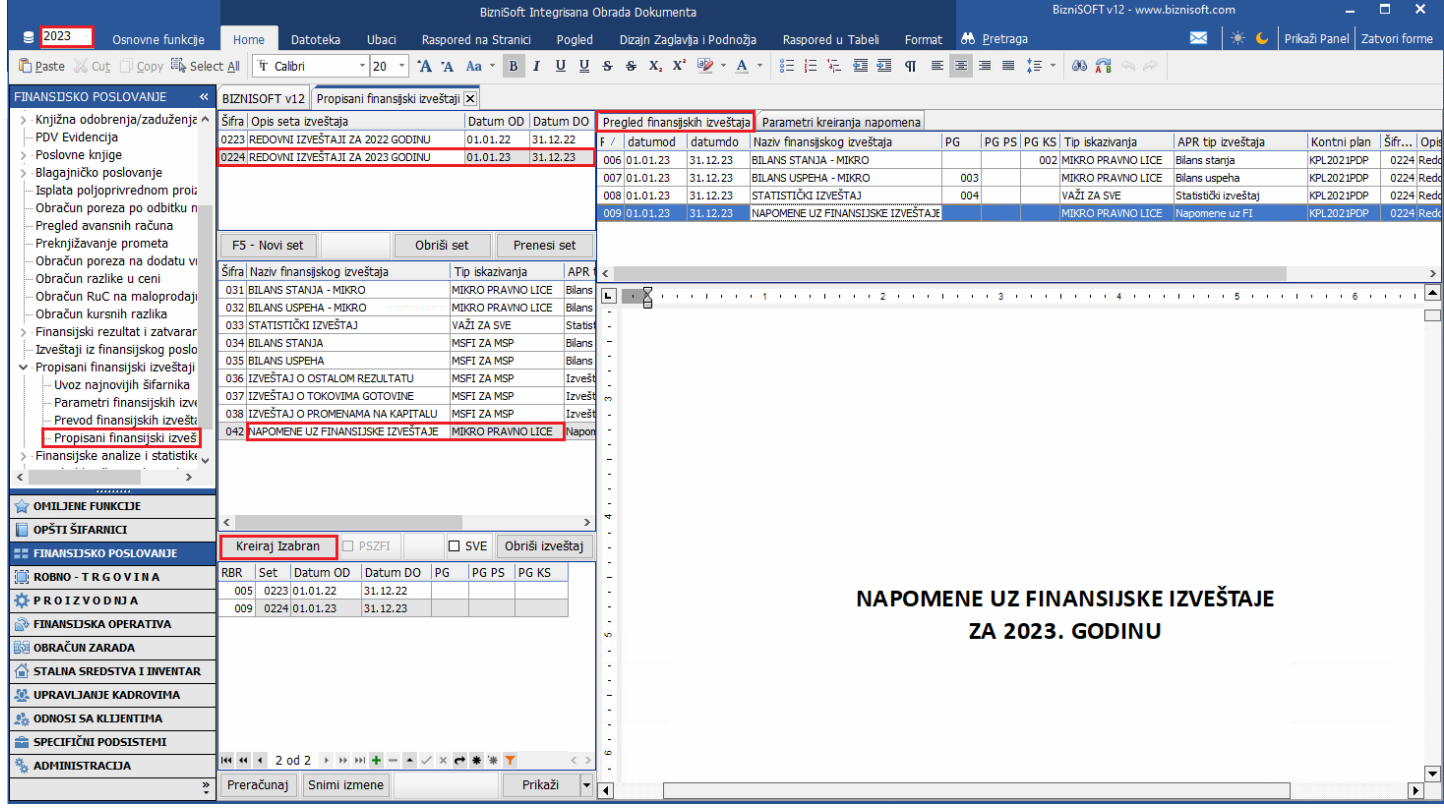

Kreirane napomene se mogu korigovati/izmeniti u samom programu.

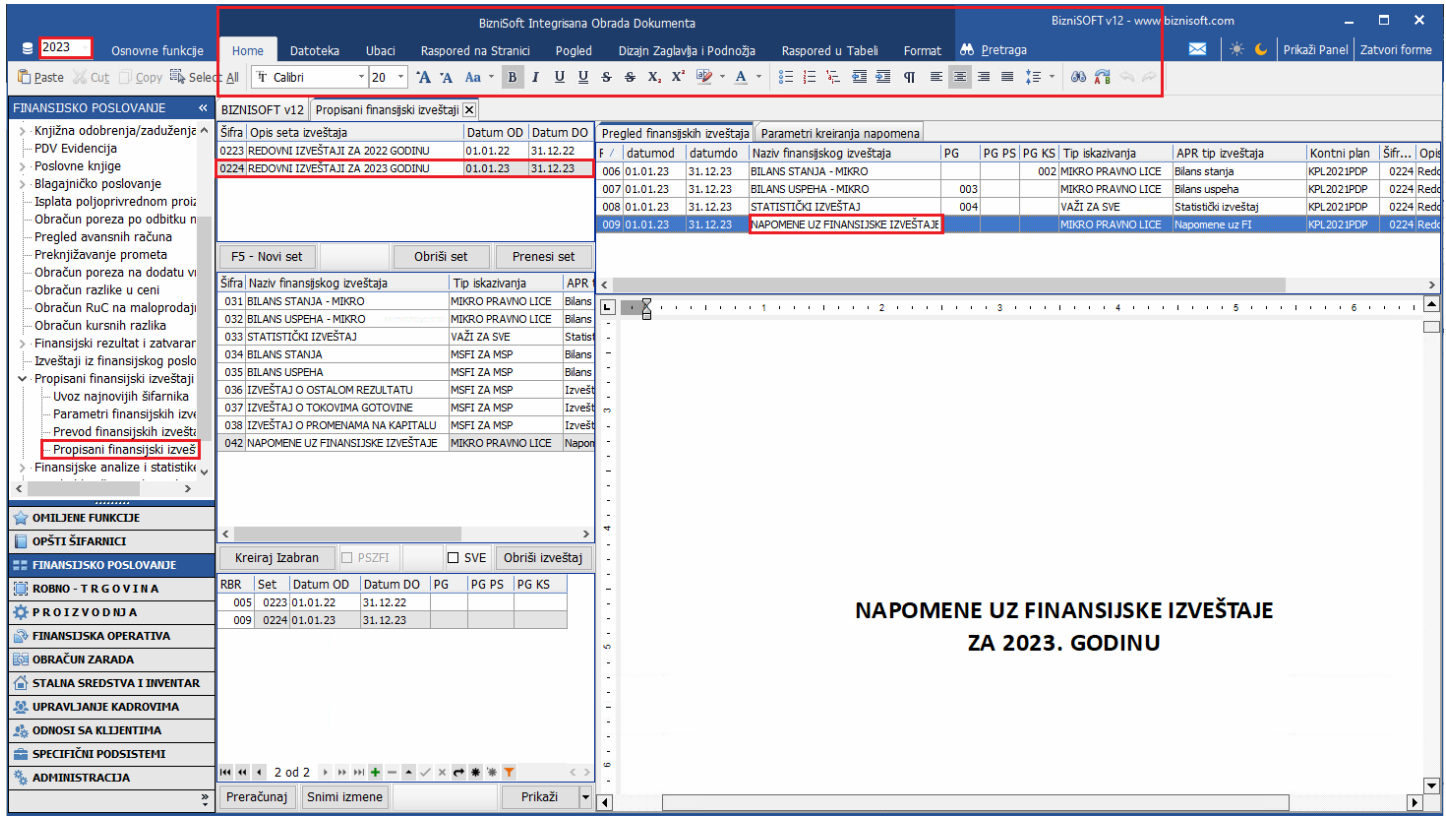

Kad se iskoriguju, potrebno je da se sačuvaju u neki folder van programa, ili se mogu odmah sačuvati na desktop ili neki folder, pa tek onda da se koriguju. Bitno je da znate da se napomene svaki put kreiraju ispočetka kad se klikne na njih, pa ukoliko ih niste sačuvali na desktop ili u neki folder poslije korekcije, moraćete ponovo da ih korigujete.

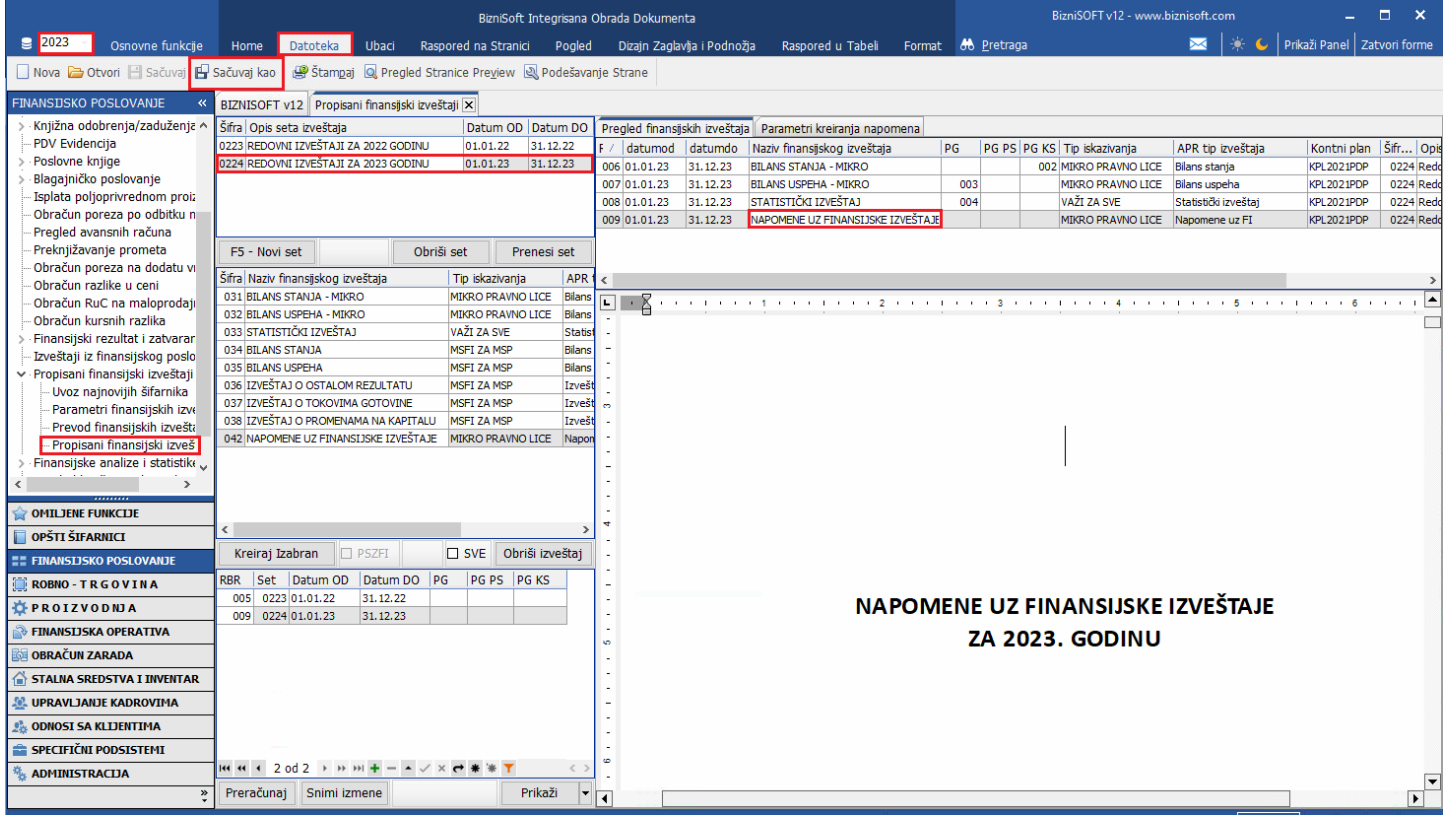

Podatak ime i prezime direktora, na napomenama se uzima iz polja Odgovorno lice iz Matični podaci firme, dok se podatak lica odgovornog za sastavljanje uzima iz Parametri kreiranja napomena.

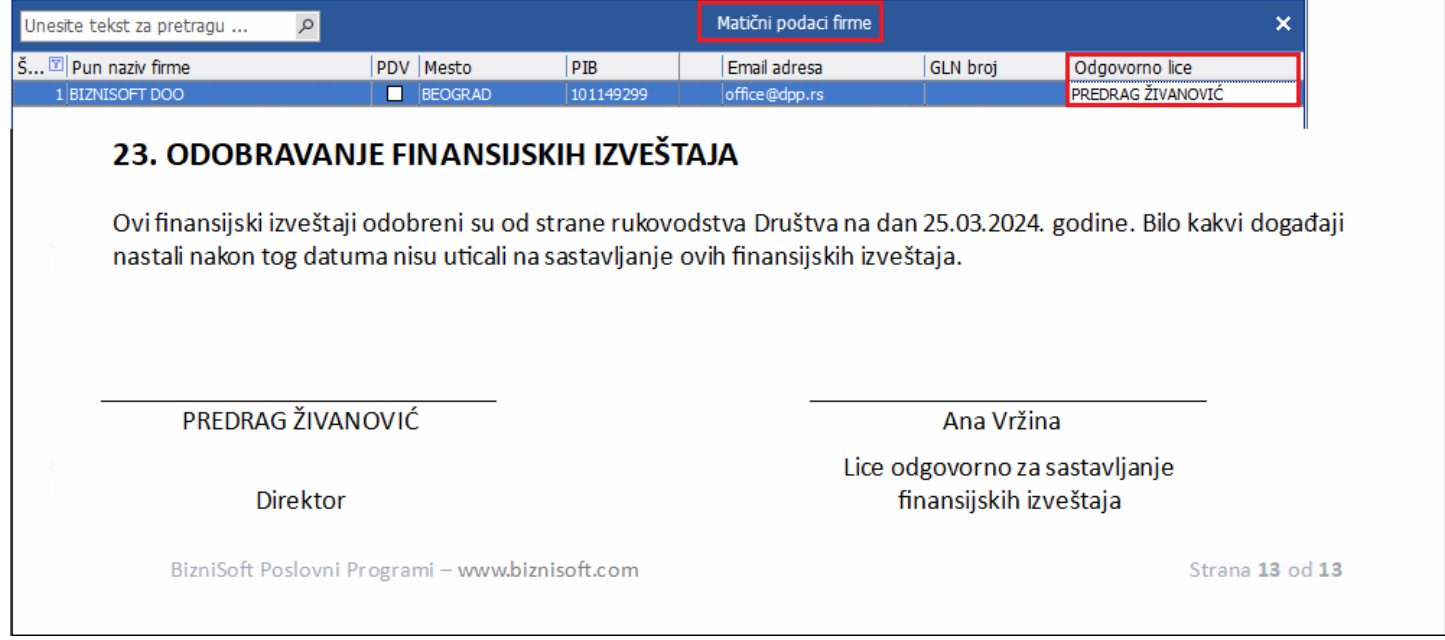

Napomene nije moguće elektronski potpisati u samom programu, već se iste potpisuju kad se sačuvaju na desktop ili u neki folder i onda se učitavaju u APR aplikaciju.

Ako se desi da je u Matični podaci firme u polju Razvrstavanje za FI definisano Malo, Srednje ili Veliko pravno lice, a u Propisani finansijski izveštaji nema napomena MSFI za MSP pod šifrom 43, potrebno je da se zatvori forma propisanih finansijskih izveštaja i da se uđe u Parametri finansijskih izveštaja, da se u gornjem levom prozoru uključe izmene, klikne na F5 – Novi slog i da se pod šifrom 43 ručno unese red sa odgovarajućim nazivom i ostalim podacima.

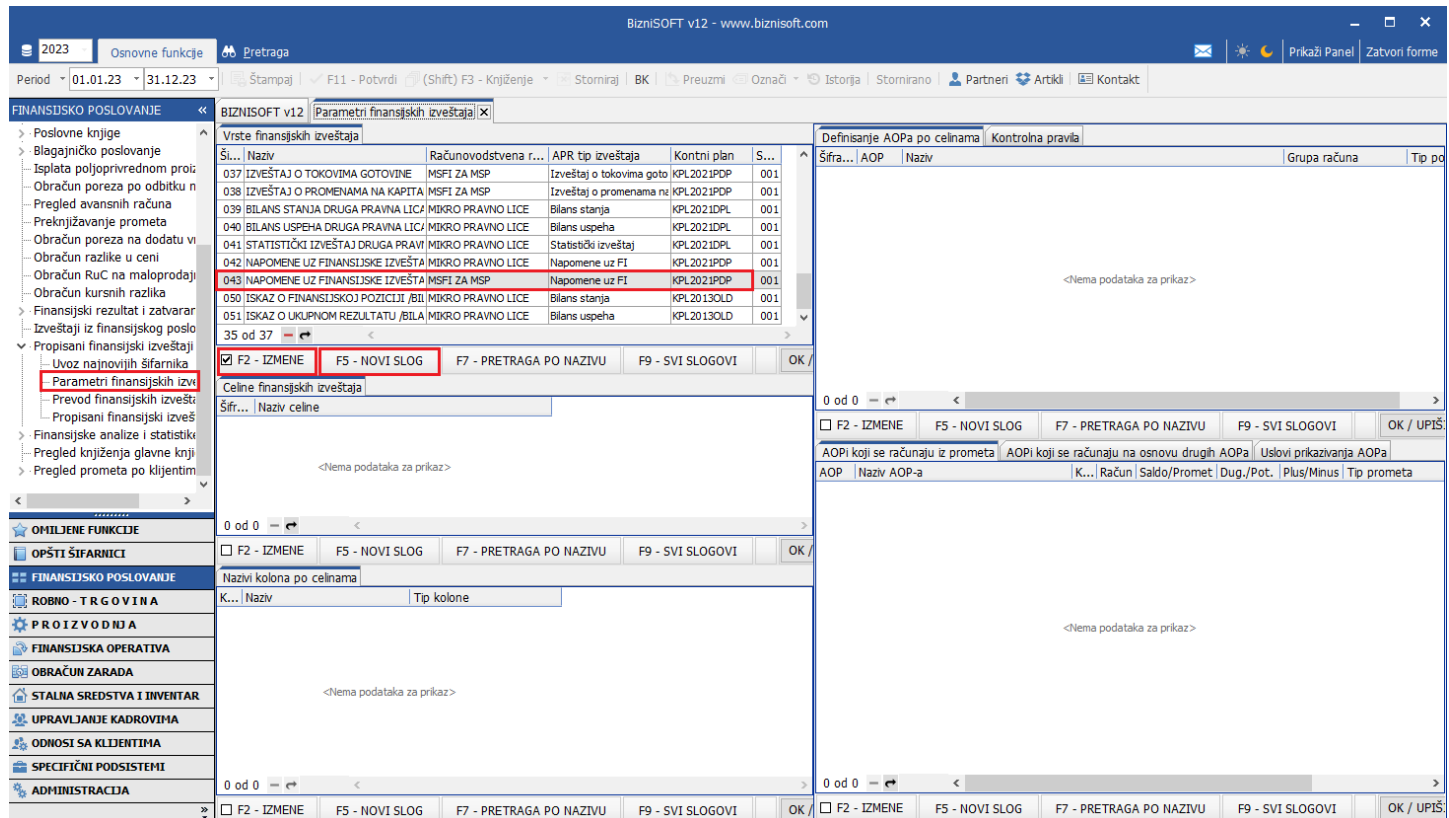

Kad se unese ovaj red, pređe se enterom u novi kako bi se unos zapamtio, zatvori se forma Parametri finansijskih izveštaja i uđe se ponovo u Propisani finansijski izveštaji i onda mogu da se formiraju napomene.

Ukoliko se desi, da se nakon kreiranja napomena, u uporednim podacima pojavljuju 2022. god. i 2021. god., potrebno je da se kreirane napomene obrišu, da se klikne na tab Parametri kreiranja napomena, u trećem delu prozora klikne na ID 00001 – Šablon Napomena uz finansijske izveštaje, klikne na crveni minus ili na tastaturi klikne na ctrl+delete i da se poruka potvrdi na OK.

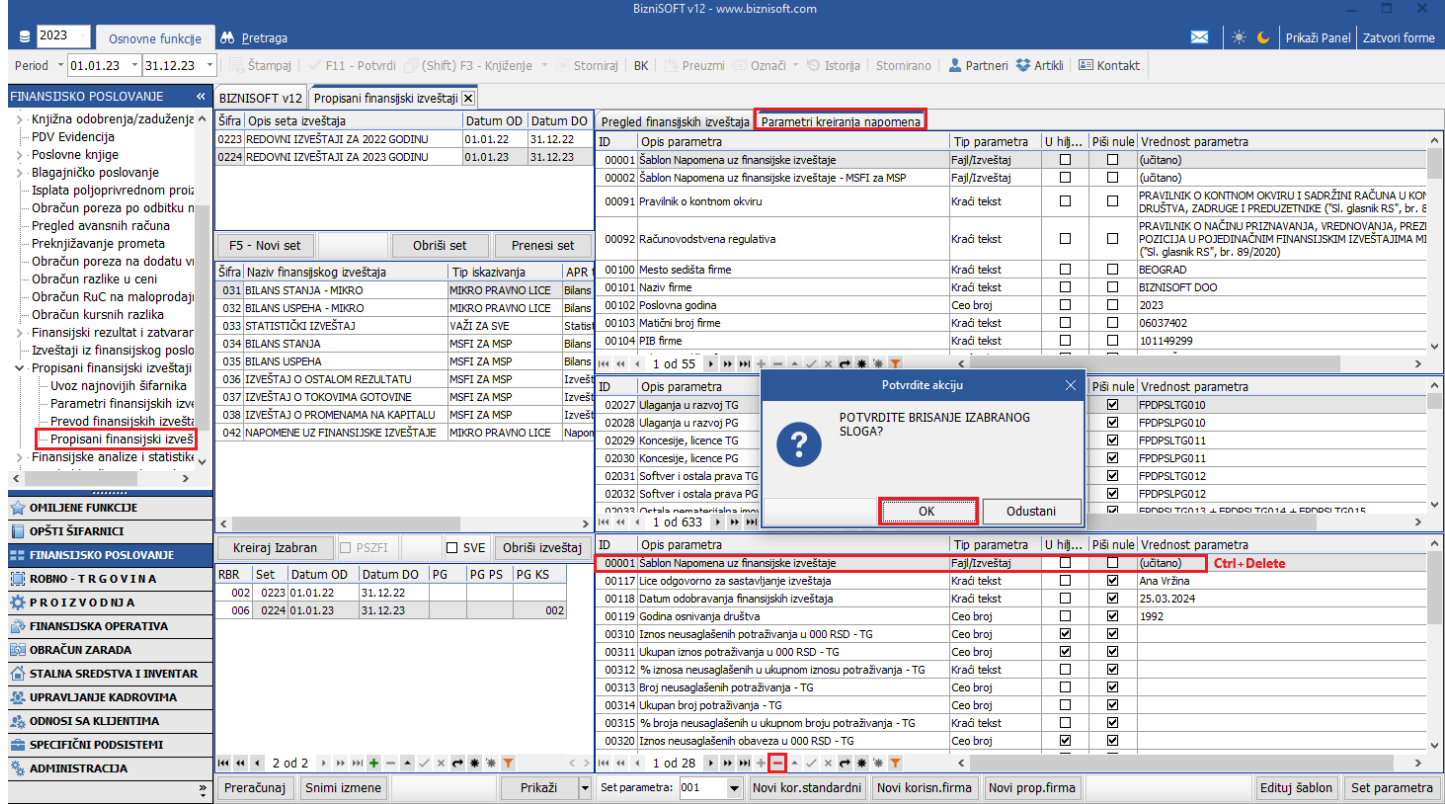

Posle ovoga vratite se na tab Pregled finansijskih izveštaja i ponovo kreirate napomene.

## **BIZNISOFT TIM**